## **PROFESSIONAL AUDIO& KARAOKE SYSTEM**

Attention To reduce the risk of fire or electrics shock, not expose this apparatus to rain or moisture!

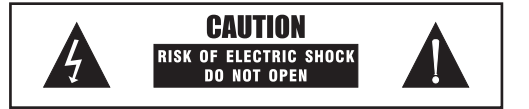

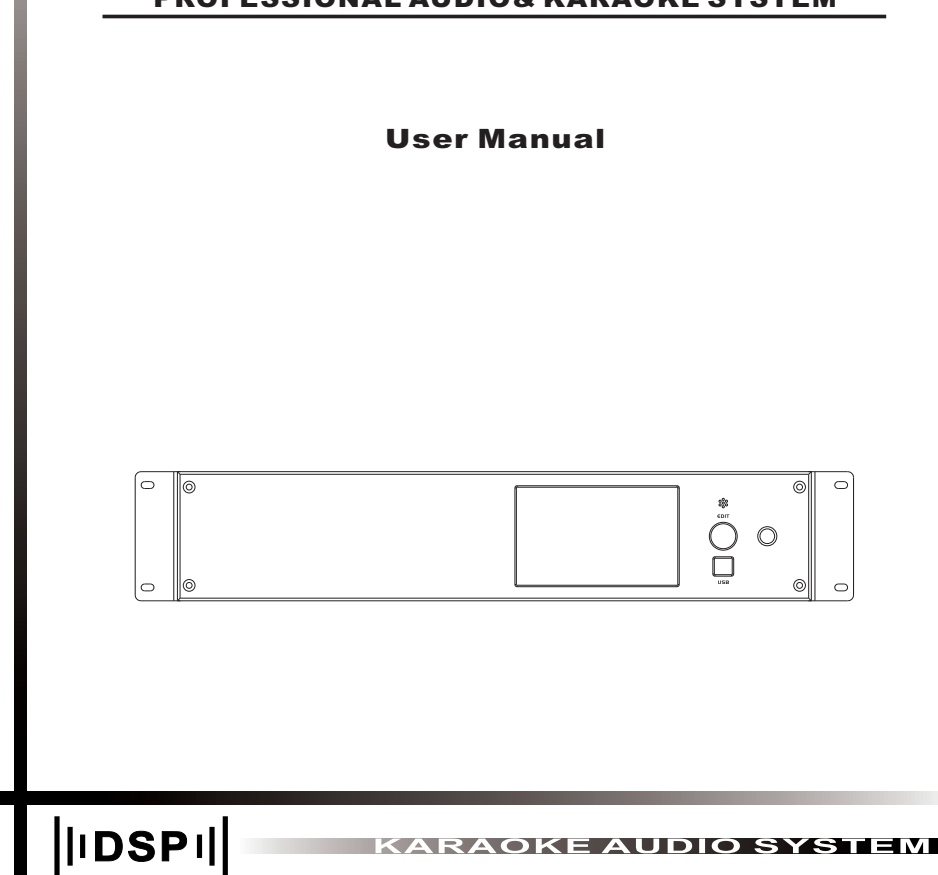

## SAFETY FOR USERS

All safety and operating instructions should be read before the product is operated.

**Power:** This unit should only use the same type as shown in this manual. Power Cord Protection: Protect the power cord from being crushed; especially the power plugs.

**Humidity:** The unit should always be far away from water and/or moist surfaces.

Electronic Shock: Be careful that liquid is not spilled inside the unit through ventilation openings.

Temperature: Do not install near any heat sources such as radiators, stoves, heating resistance or other appliance(s) that produce heat.

Opening or Moving Covers: Refer any/all repairs or servicing to qualified service personnel. To prevent the risk of shock, do not attempt to service/repair this equipment yourself. Opening or moving covers may expose you to dangerous voltage or other hazard(s.)

Cleaning: Do not use volatile liquid such as alcohol, paint thinner or gasoline. Clean only using a dry cloth.

Smell: In the event of any suspicious burning smells or smoke, please power off and unplug the power cord.

## Long Term Idle:

1. For your safety, please power off and unplug the power cord so as to prevent fire potential.

2. Prevent water, metal or other objects from falling inside the unit to avoid fire or electronic shock. If any of these occur, power off and unplug immediately and contact authorized service center for diagnostic.

Warning: Do not tuck cable or cords under the unit or between other objects. Do not put the power cord in the crowd. Avoiding fire or electronic shock.

INTRODUCTION AND CONTENT

Thank you for choosing this product.

Be sure to inspect packaging and contents for any damages incurred during shipping and transit.

Please read this User Manual before you connect or operate this device.

## **CONTENTS**

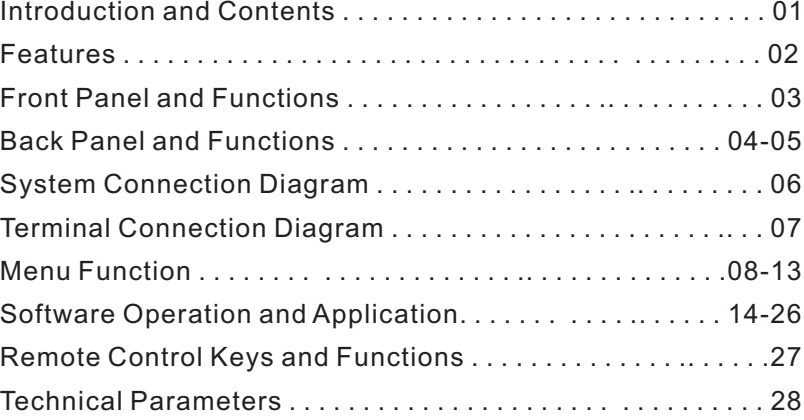

# FRONT PANEL AND FUNCTIO

## FEATURES

This device is a professional integrated design of all-digital Karaoke and cinema processor with 7.1 channels output. It supports DOLBY, DTS and other decoding format, also has the professional KTV sound effect; With multiple functions such as home theater, Vocal Effects, X-OVER, Limiter, Delay and other functions. Standard 2U case, flexible configuration and easy to use. Can be widely used in private cinema, Karaoke and cinema rooms, Senior club, enterprises and institutions multifunctional halls and other places. Make yourself enjoy the good sound and watch excellent movie.

- **▼** 5 inches/ 65.5K pixel full color / touch screen, EN / CN are optional.
- **▼** 4 in 2 out HDMI audio and video interface, coaxial and optical.
- **▼** All DOLBY / DTS 7.1 decoder are supported, 7.1 channels output.
- **▼** 16 bands PEQ for Music. Independent 16 bands PEQ for A/B way MIC.
- **▼** Professional KTV effect, echo & reverb, 3 bands PEQ, 4 levels feedback.
- **▼** 5 bands PEQ, LPF/HPF, polarity, delay, limiter and gain are for Main, Center, SUB and Surround output channels.
- **▼** Double DSP chips, 400MHz main frequency, 48KHz sampling frequency, 32bit processor, 24 bit AD/DA converter.
- **▼** USB, RS485, RS232, TCP/IP and wifi interface are housed.
- **▼** iPad and iPhone could get the access through WiFi.
- **▼** 10 groups of User Data for Save and Load.
- **▼** 2 levels lock function.
- **▼** REC output.

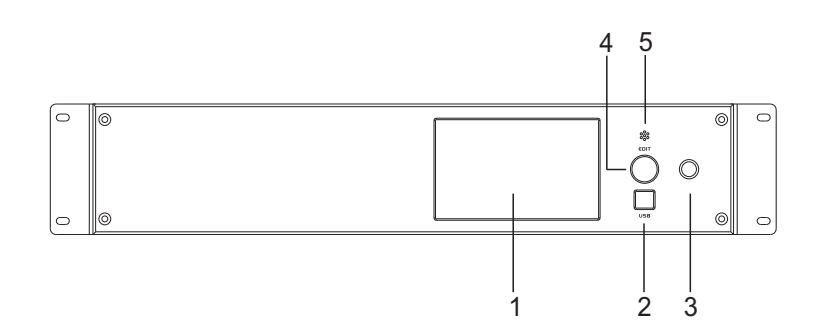

### 1. Color LCD touch screen

It shows the output information and all kinds of adjusting parameters.

### 2.USB interface

 Users can connect to computer by USB to update the program of this device or control this device by the software.

### 3. Standby button

 You can turn on or off the device by this button, but this function is affected by the main switch on the back panel

### 4.Edit

Rotate left or right to adjust the parameter.

## 5. Remote

This window receives the signal of the remote control.

## BACK PANEL AND FUNCTIONS **BACK PANELAND FUNCTIONS**

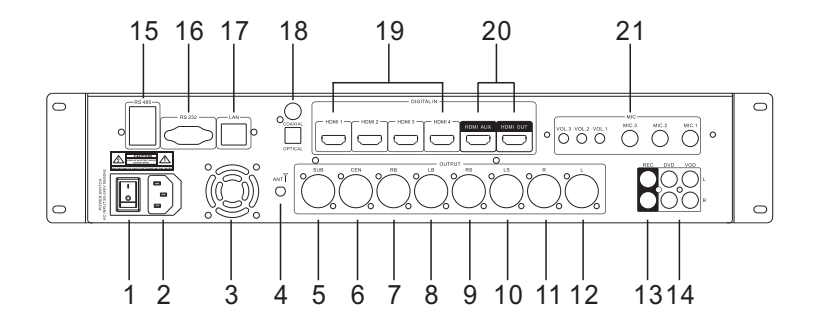

- 1. Power switch AC INPUT 90-240V-50/60Hz
- 2. Power socket
- 3. Cooling fan
- 4. WiFi signal antenna

5. Subwoofer balanced output, connect to power amplifier 6. Center balanced output, connect to power amplifier 7. Rear Surround right balanced output, connect to power amplifier 8. Rear Surround left balanced output, connect to power amplifier 9. Surround right balanced output, connect to power amplifier 10**.**Surround left balanced output, connect to power amplifier 11.Main right balanced output, connect to power amplifier 12.Main left balanced output, connect to power amplifier

- 13.REC output
- 14.Music input
- 15.RS485 interface
- 16.RS232 interface
- 17**.**Ethernet interface
- 18.Optical interface, Coaxial interface
- 19. HDMI input
- 20. HDMI output
- 21.MIC input and volume

# SYSTEM CONNECTION DIAGRAM

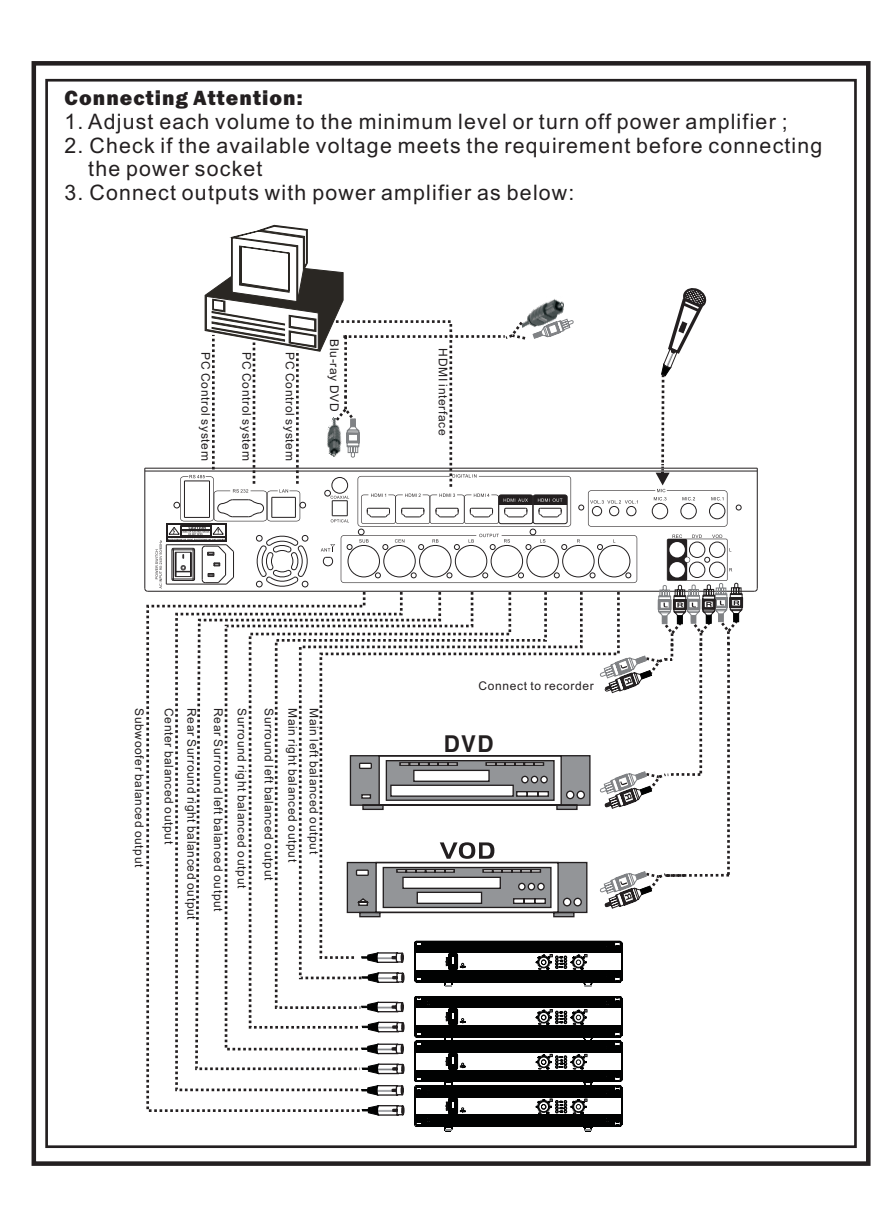

## TERMINAL CONNECTION DIAGRAM

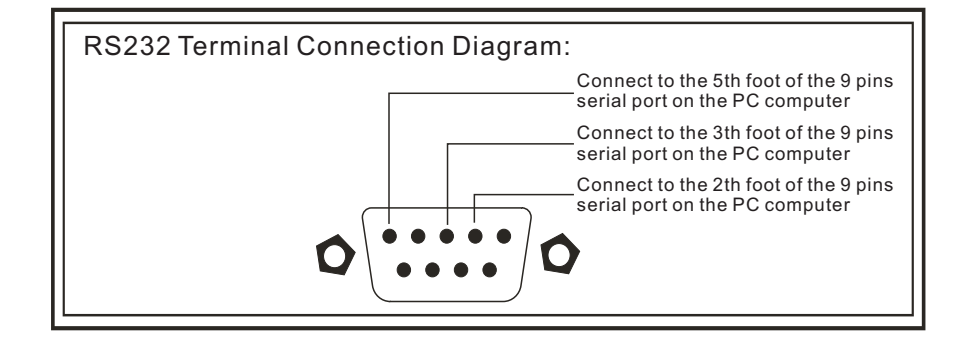

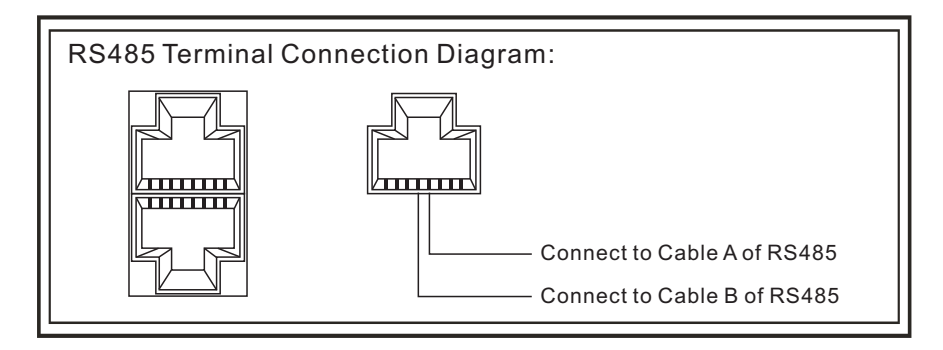

## MENU FUNCTION MENU FUNCTION

## Basic functional Setting

Boot Interface

Upon powering on, the boot interface on the LCD will appear as illustrated:

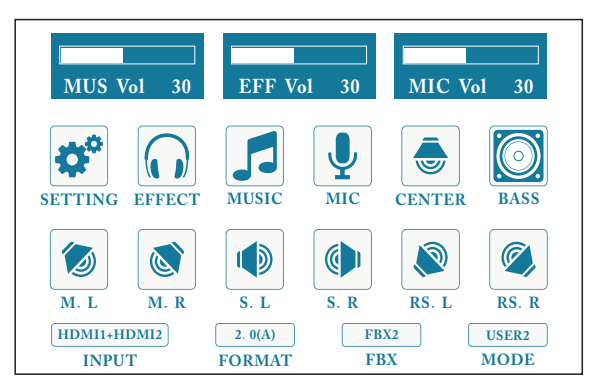

## Interface Introduction:

1.Music Volume

 Range: 0-50. Touch the "Music Vol" on the screen, rotate EDIT to adiust the parameter.

## 2.Effect Volume

 Range: 0-50. Touch the "Music Vol" on the screen, rotate EDIT to adjust the parameter.

## 3.MIC Volume

 Range: 0-50. Touch the "Music Vol" on the screen, rotate EDIT to adjust the parameter.

4.There are detailed submenu for Setting, Effect, Music, MIC, Center, Subwoofer, Main left, Main right, Surround left, Surround right, Rear Surround left, Rear Surround right.

5.Audio& Video inputTouch the "Input" on the screen. VOD, DVD, COAXIAL, OPTICAL, HDMI1, HDMI2, HDMI3, HDMI4 input sources are optional.

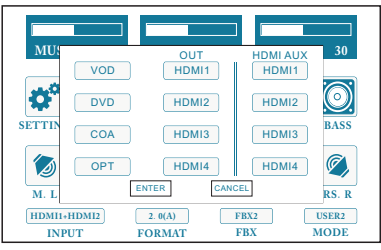

- 6.Audio input format2.0, 5.1,7.1 and Auto format are optional for input channel.
- 7.Feedback setting4 levels feedback: FBX1, FBX2, FBX3, FBX4. OFF means turn off the feedback.

8.Program management

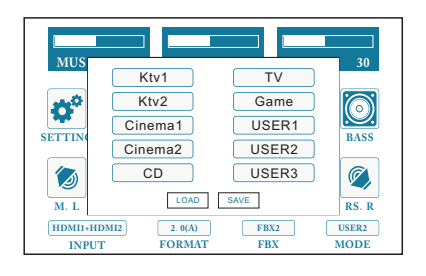

A.Load 10 groups of User Data for Load.

B. Save 10 groups of User Data for Save.

## MENU FUNCTION MENU FUNCTION

## Main Menu

1.Setting

 There are 2 pages of setting for Setting menu, parameters can be set independently.

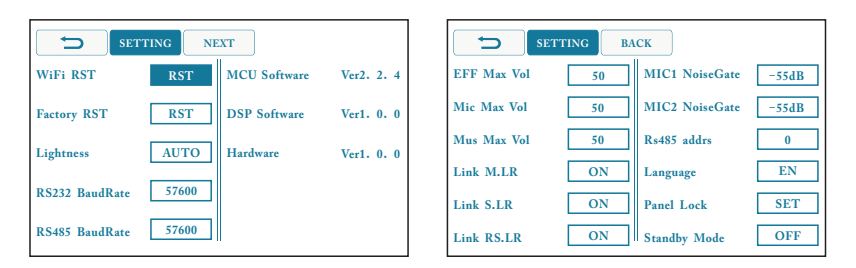

## Setting1:

A.Max Effect Volume: Rotate Edit knob to adjust.

- B. Max MIC Volume: Rotate Edit knob to adjust.
- C. Max Music Volume: Rotate Edit knob to adjust.
- D. Main Left/Right, Rear Surround right/left, Surround right/left can be linked to set synchronously.
- E. Noise Gate can be set independently for A/B way MIC.
- F. Address of RS485 can be set.
- G. Language: EN / CN are optional
- H. 2 levels Panel lock function to avoid any misoperation.Initial password is "1111". Input password and it will appear:
- (a). One Level Lock: You can only adjust the EFF VOL, MIC VOL and MUSIC VOL;
- (b). Two Level Lock: All the functions on the panel don't work, but you can control by PC software.

©. Password Reset: Reset the new password.

I. Standby: Turn on this button, once switch the power on, the device will open automatically.

## Setting2:

- A: WiFi Reset, factory setting: Instant recovery to WiFi Reset and factory setting.
- B. RS232, RS485 baud rate, Lightness can be adjusted.

## 2.Effect

 There are 2 pages of setting for Effect menu, Echo and Reverb menu, parameter can be set independently. Click it and rotate EDIT to adjust the parameter.

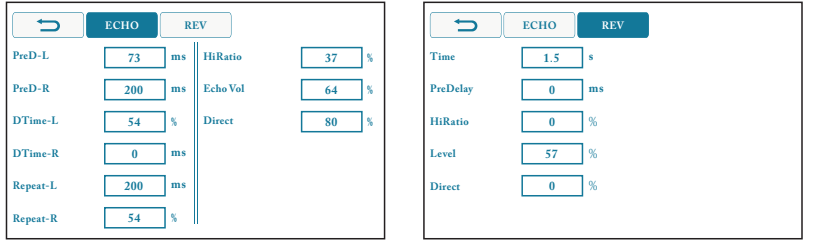

3.Music

 Each parameter can be set independently. There are Bass, Mid, Treble in Music menu. Rotate EDIT to adjust the parameter.

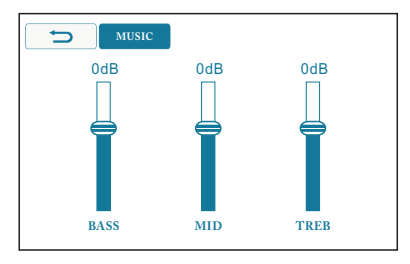

## MENU FUNCTION MENU FUNCTION

## 4.MIC

 Each parameter can be set independently. There are Bass, Mid, Treble for independent A/B way MIC. Rotate EDIT to adjust the parameter.

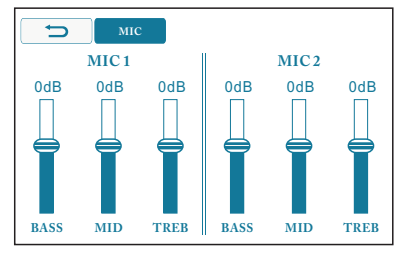

## 5.Center

 There are Gain, MUSIC VOL, MIC VOL, Echo VOL and Reverb VOL in Center menu. Rotate EDIT to adjust the parameter.

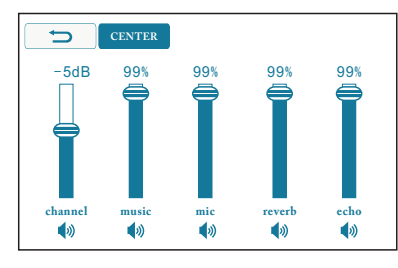

## 6.Subwoofer

 There are Gain, MUSIC VOL, MIC VOL, Echo VOL and Reverb VOL in SUB menu. Rotate EDIT to adjust the parameter.

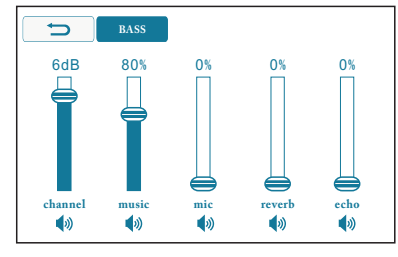

## 7. Main left

 There are Gain, MUSIC VOL, MIC VOL, Echo VOL and Reverb VOL in Main left menu. Rotate EDIT to adjust the parameter.

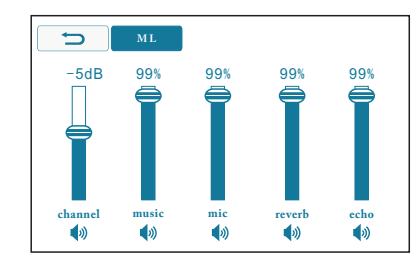

## 8. Main right

 There are Gain, MUSIC VOL, MIC VOL, Echo VOL and Reverb VOL in Main right menu. Rotate EDIT to adjust the parameter.

9. Surround left

 There are Gain, MUSIC VOL, MIC VOL, Echo VOL and Reverb VOL in Surround left menu. Rotate EDIT to adjust the parameter.

10. Surround right

 There are Gain, MUSIC VOL, MIC VOL, Echo VOL and Reverb VOL in Surround right menu. Rotate EDIT to adjust the parameter.

11. Rear Surround left

 There are Gain, MUSIC VOL, MIC VOL, Echo VOL and Reverb VOL in Rear Surround left menu. Rotate EDIT to adjust the parameter.

12. Rear Surround right

 There are Gain, MUSIC VOL, MIC VOL, Echo VOL and Reverb VOL in Rear Surround right menu. Rotate EDIT to adjust the parameter.

# SOFTWARE OPERATION AND APPLICATION

- 1. Connect the corresponding input source, then connect the corresponding output channels, and power on the machine.
- 2. If it does not connect to any external devices, you can have simple adiustment by buttons on the panel.
- 3. When it connects to the external devices by WiFi or USB, you will not be able to operate from the panel controls.
- 4. The effective range of WiFi is about 10 meters. But this may be affected by surrounding environments.

## Connect Setting

## 1.Download of Software:

- (1). PC software can be downloaded from our website.
- (2). Apple application software can be downloaded from APP store. Search the keyword "K-Theater" and find the software, then you can download it.

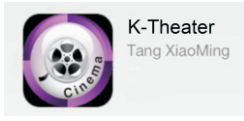

## 2. Take the device named as "K-Theater-0804" for example:

Please check all the accessories and the machine code. Every device has an independent machine code on the back panel. When connect to the other equipment, the machine's name is the last 4 numbers of the machine code numbers.

The example machine's name is "K-Theater-0804".

(1).Turn on the machine and open the wireless network to search the machine's name "K-Theater-0804", it is the last 4 numbers of the machine code numbers as the following pictures.

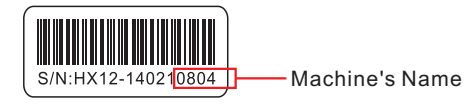

## SOFTWARE OPERATION AND APPLICATION

- (2). Apple application software setting: Get into setting, and open the wireless network to search the device. When you have searched it, click it and input the password to connect. The factory default password is "12345678".
- A.Example for the connection with iPad.

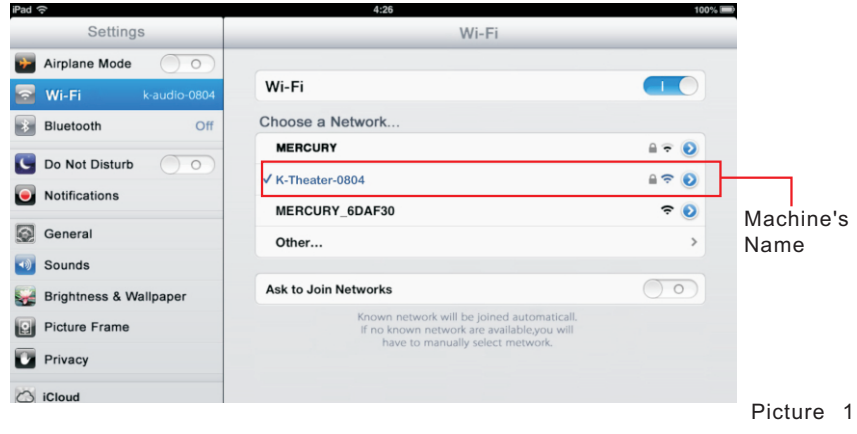

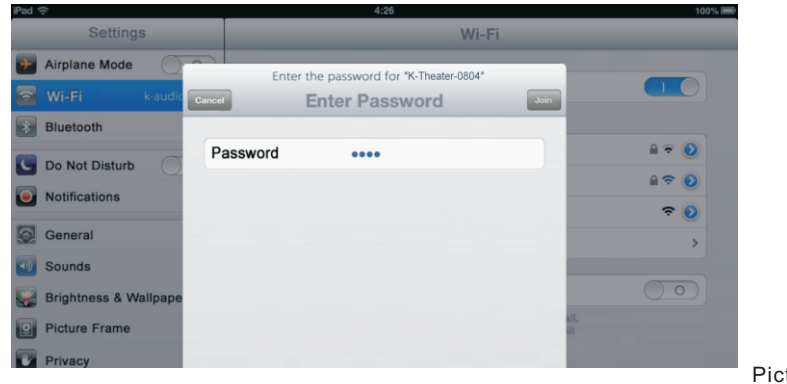

Picture 2

B.Example for the connection with iPhone..

Refer to the same way as connecting to iPad. As shown in picture:

# SOFTWARE OPERATION AND APPLICATION  $\qquad \qquad |$  SOFTWARE OPERATION AND APPLICAT

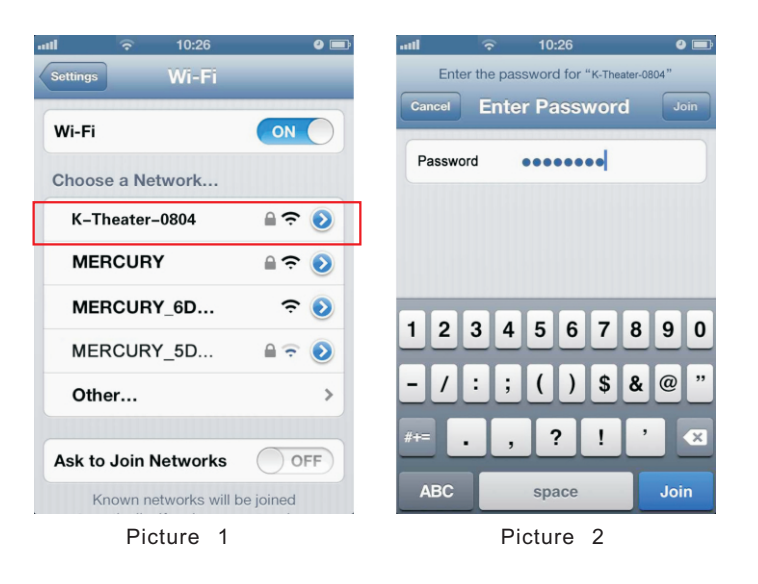

(3). PC software setting:

 Refer to the same way as connecting to iPad/iPhone. Turn on the machine and open the wireless network on the right down corner of the computer to search the device. When you have searched it, click it and input the password to connect.

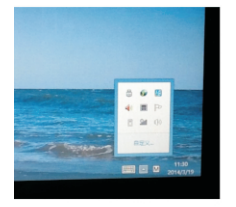

Picture 1

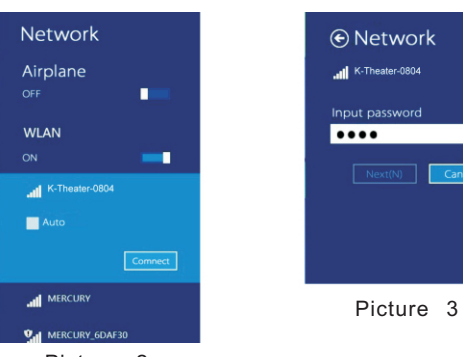

Picture 2

### Network Device Name and Password Setting:

Your device comes with a pre-fixed name and default connecting password and you may change them according to your preference. The modification ways are the following statement.

### A. Set by the PC:

- 1.Power on the machine, connect the machine with the computer by prior described methods.
- 2.Open your web browser and input "http://192.168.16.254" into the URL address bar:

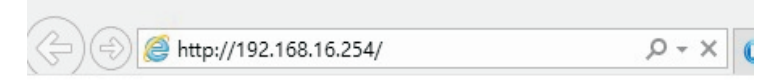

3.Dialog box will appear. Input user name: admin and password: admin. Then you can enter the configuration page as illustrated:

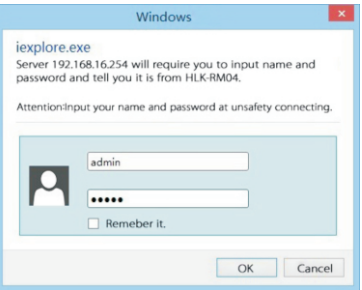

4.Choose "English" -- "Serial Interface - Network Parameter Setting" on the configuration page. Data such as wireless network name, password and so on will appear on the right. These may be modified according to your preference. Click "OK" and wait a few minutes after modifying then restart the wireless network to connect the machine. The machine name has now been changed. Connect the machine in accordance to the new name and password you have set.

Methods pictured 1 and 2 as follows:

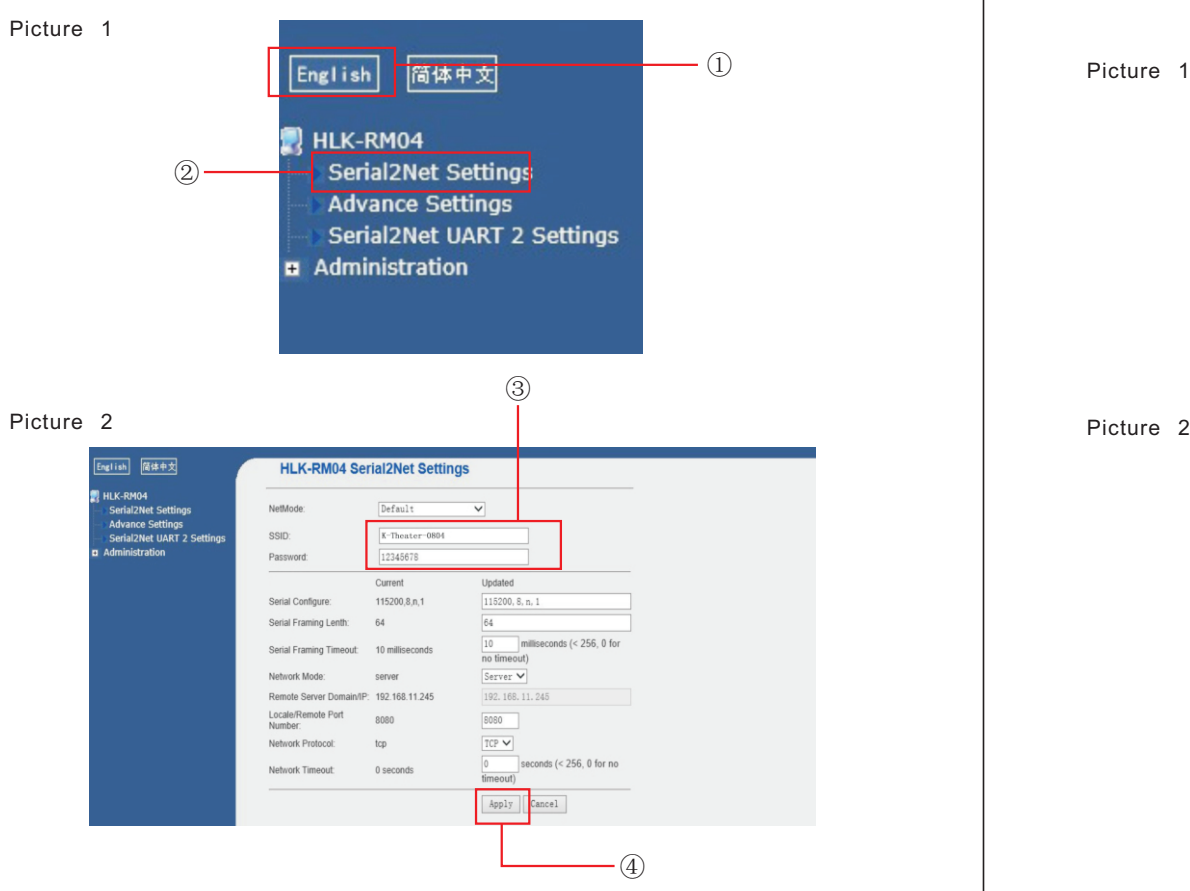

## B. Set by Apple mobile device:

Refer to the same way as setting in PC. Getting into the browser to modify.

Methods pictured 1 and 2 as follows:

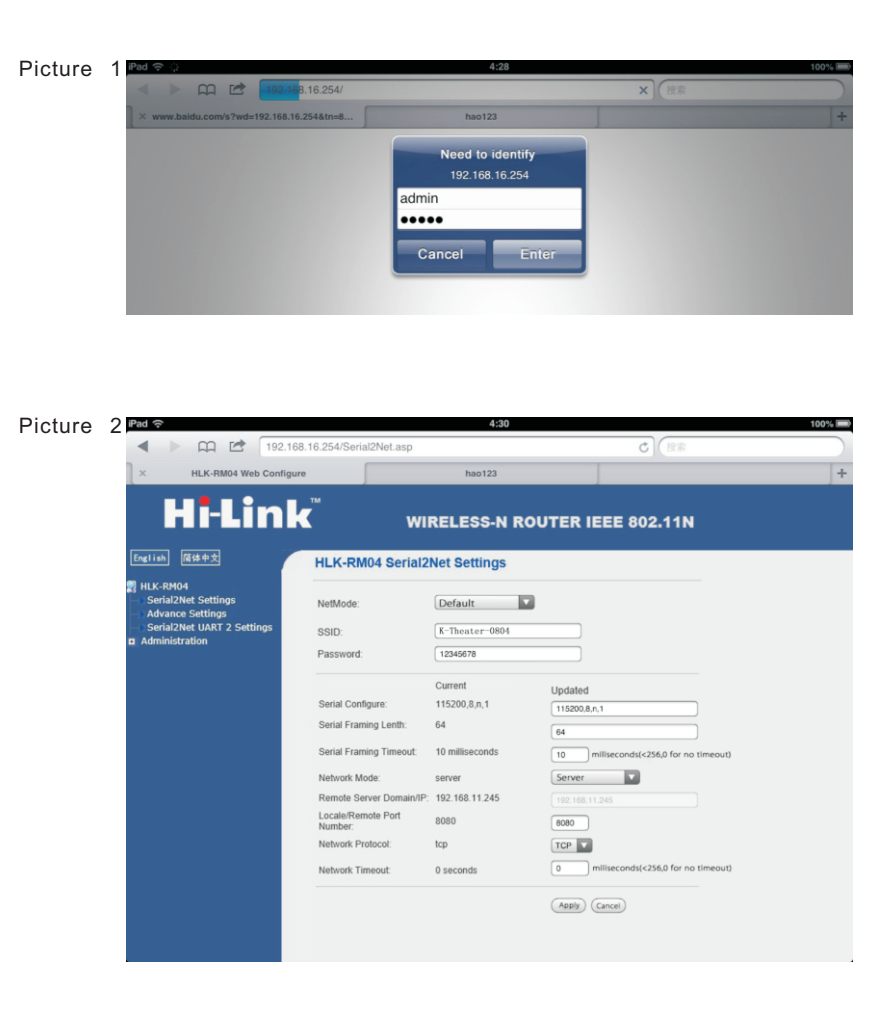

This machine can be applied to Apple wireless mobile setting, the editing software include PC and mobile Phones. Detailed operating as below:

## IPhone editing interface:

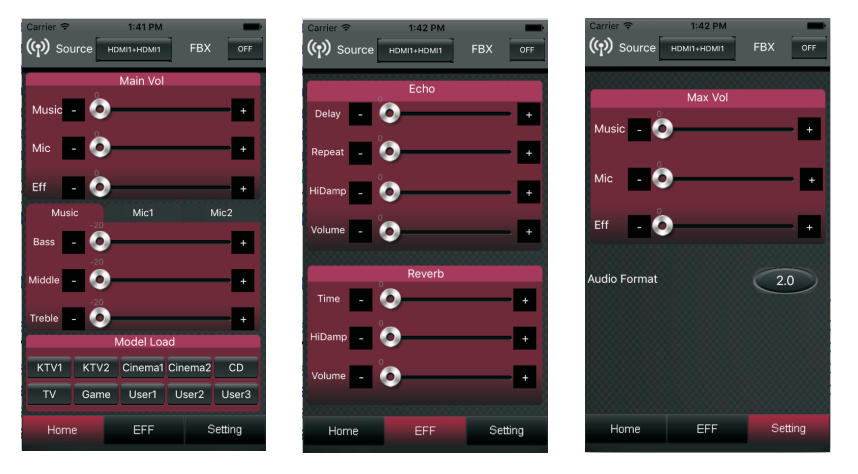

iPhone editing interface is clear. The software include Home pages, Effect, Setting interface. Audio input source include: VOD, DVD, COAXIAL, OPTICAL, HDMI, Video input source include: HDMI1, HDMI2, HDMI3, HDMI4. Free combination according to customers' needs. 4 levels feedback. WiFi indicator light will be on once connect successfully. There are 8 groups of user data for Load: KTV1, KTV2, Cinema1, Cinema2, CD, TV, Game, Custom.

### IPad editing interface:

Turn on the machine and open the WiFi setting to connect to it. iPad software is more professional than iPhone.

iPad editing interface:

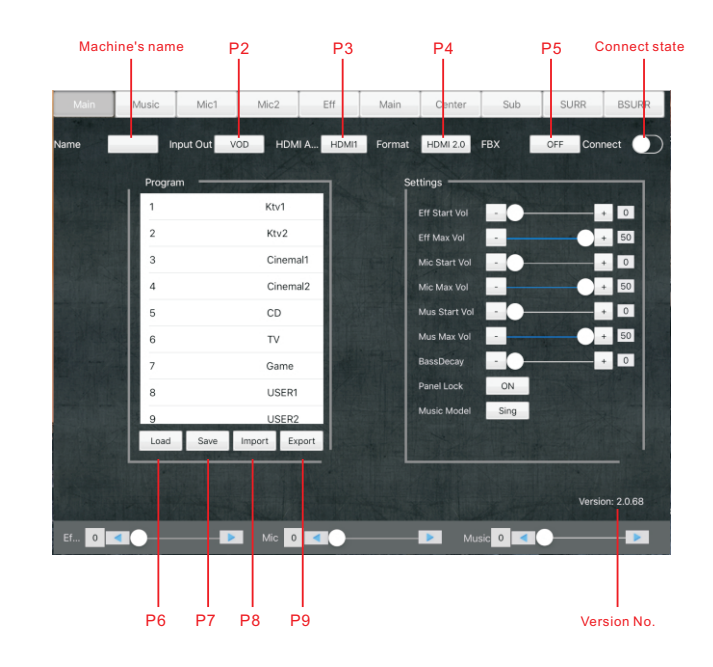

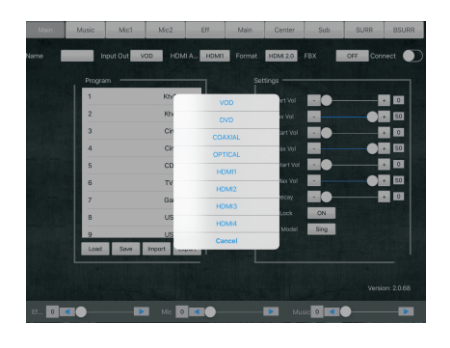

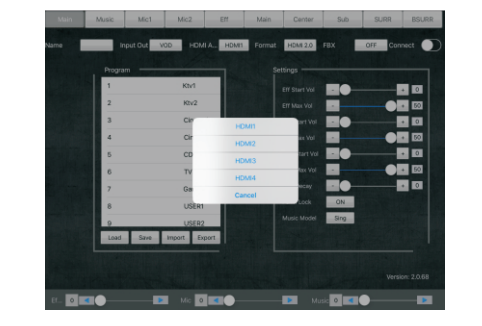

As picture 2 Audio input source include: VOD, DVD, COAXIAL, OPTICAL, HDMI 1-4.

As picture 3 Video input source include: HDMI 1-4.

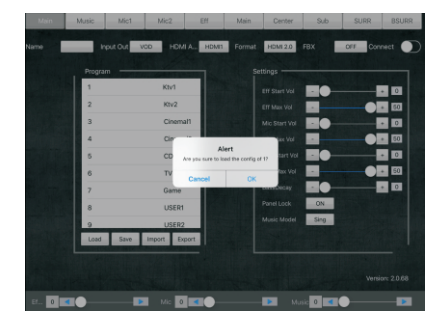

As picture 6 Load: Load for User data

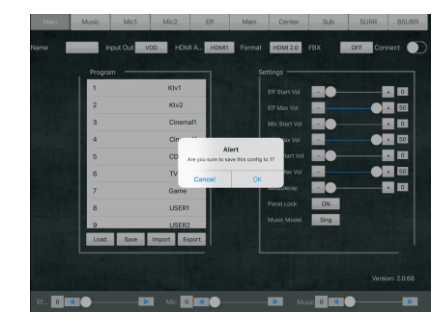

As picture 7 Save: Save for User data

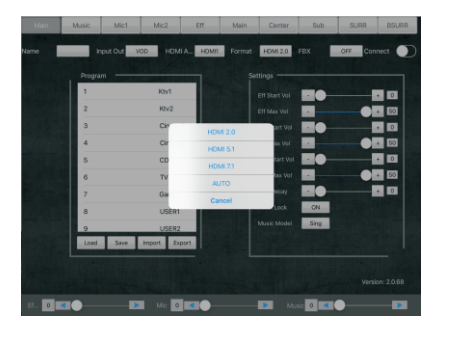

As picture 4 Audio mode

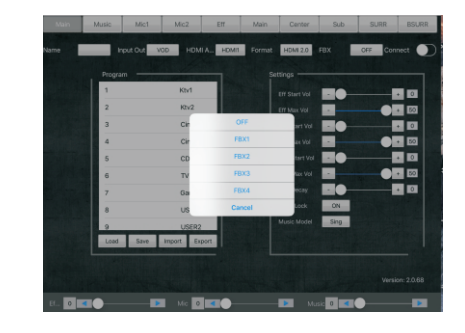

As picture 5 4 levels feedback

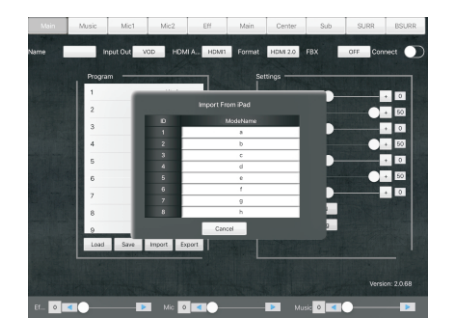

As picture 8 Import: Import User data to iPad

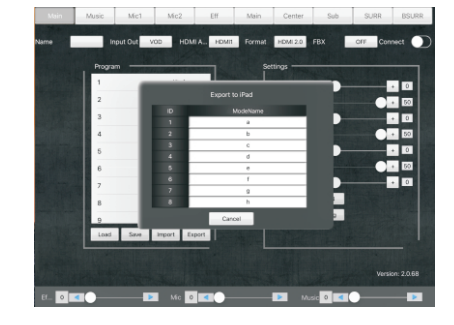

As picture 9 Export: Export User data to iPad

## IPad operation:

16 bands PEQ for Music. Independent 16 bands PEQ for A/B way MIC. Click EQ parameter to switch and adjust each PEQ, or operate on the curve graph. As shown in picture:

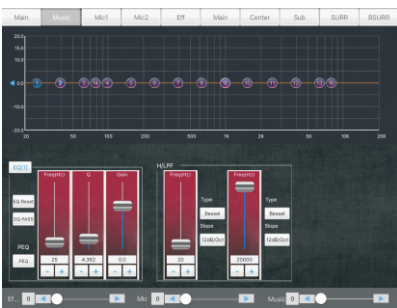

Music 16 bands PEQ+LPF/HPF

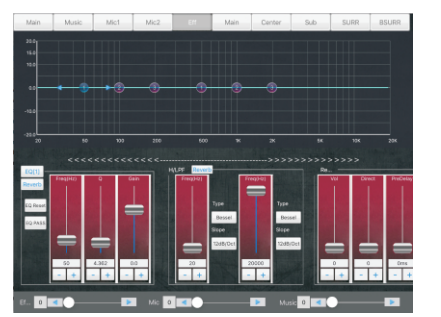

**Effect** 3 bands PEQ+LPF/HPF+Echo+Reverb

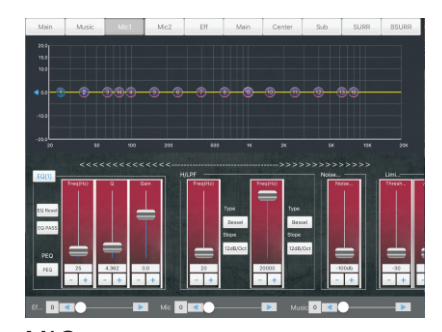

MIC 16 bands PEQ +LPF/HPF+NoiseGate for A/B way MIC

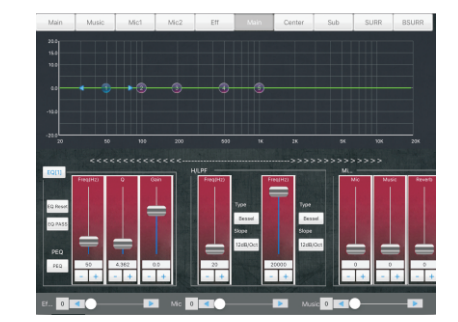

Main output 5 bands PEQ+LPF/HPF+Mixer+Gain+ Delay+Limiter

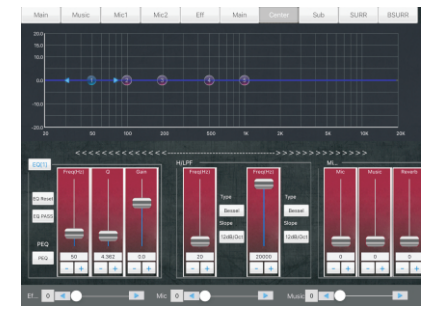

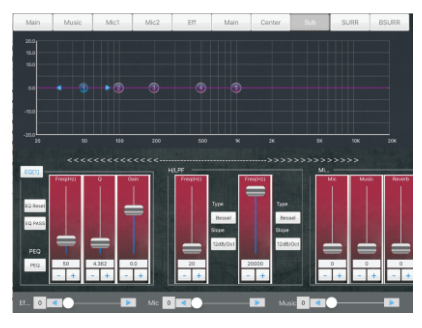

Center output 5 bands PEQ+LPF/HPF+Mixer+Gain+ Delay+Limiter

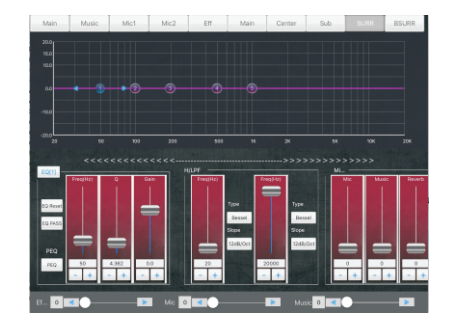

Surround output 5 bands PEQ+LPF/HPF+Mixer+Gain+ Delay+Limiter

SUB output 5 bands PEQ+LPF/HPF+Mixer+Gain+ Delay+Limiter

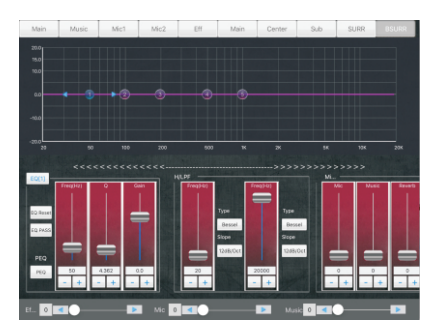

Rear Surround output 5 bands PEQ+LPF/HPF+Mixer+Gain+ Delay+Limiter

# SOFTWARE OPERATION AND APPLICATION

### PC software operation:

16 bands PEQ for Music and A/B way MIC for PC software. Connect the machine by WiFi or USB to software interface as illustrated in picture 1 below.Click the on-line button on the upper right of the software to connect the machine with the external equipment. There are two options on the screen: USB and WLAN, as picture 2 illustrated. When connected successfully, the upper right indicator will light on red.

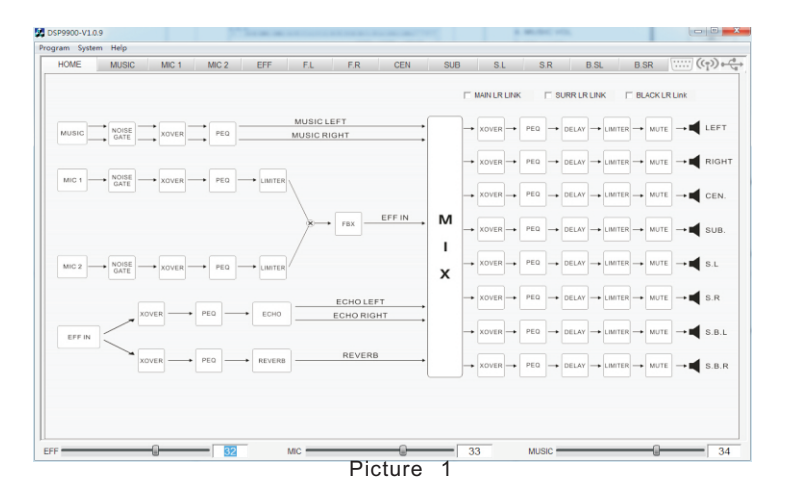

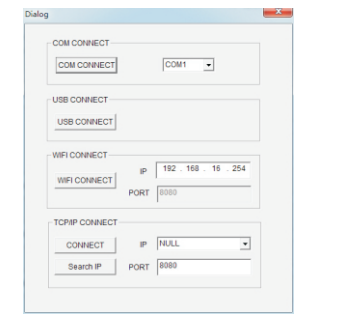

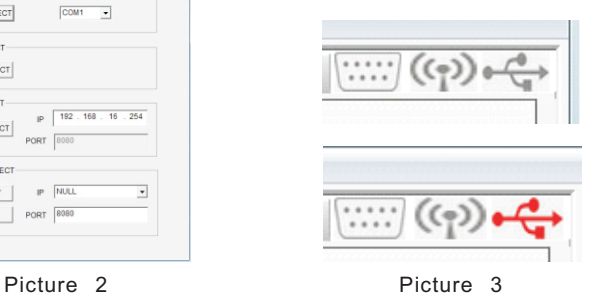

## REMOTE CONTROL KEYS AND FUNCTIONS

## Remote Control Keys and Functions

- 1. POWER
- 2. STANDBY
- 3. Music VOL
- 4. Directional selection key
- 5. Direct load for the system parameters which are corresponding to the KTV mode
- 6. Direct load for the system parameters which are corresponding to the Cinema mode
- 7. Input select
- 8. Direct load for the system parameters which are corresponding to the TV mode
- 9. Direct load for the system parameters which are corresponding to the Game mode
- 10. MIC VOL
- 11. Effect VOL

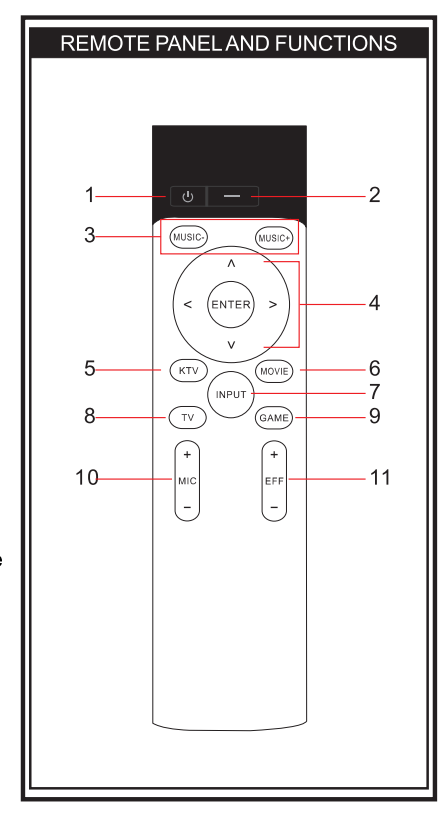

Note: all functions on the remote depend on the type of device, some devices may not have all the functions.

## FAULTS AND MAINTENANCE

# TECHNICAL PARAMETERS

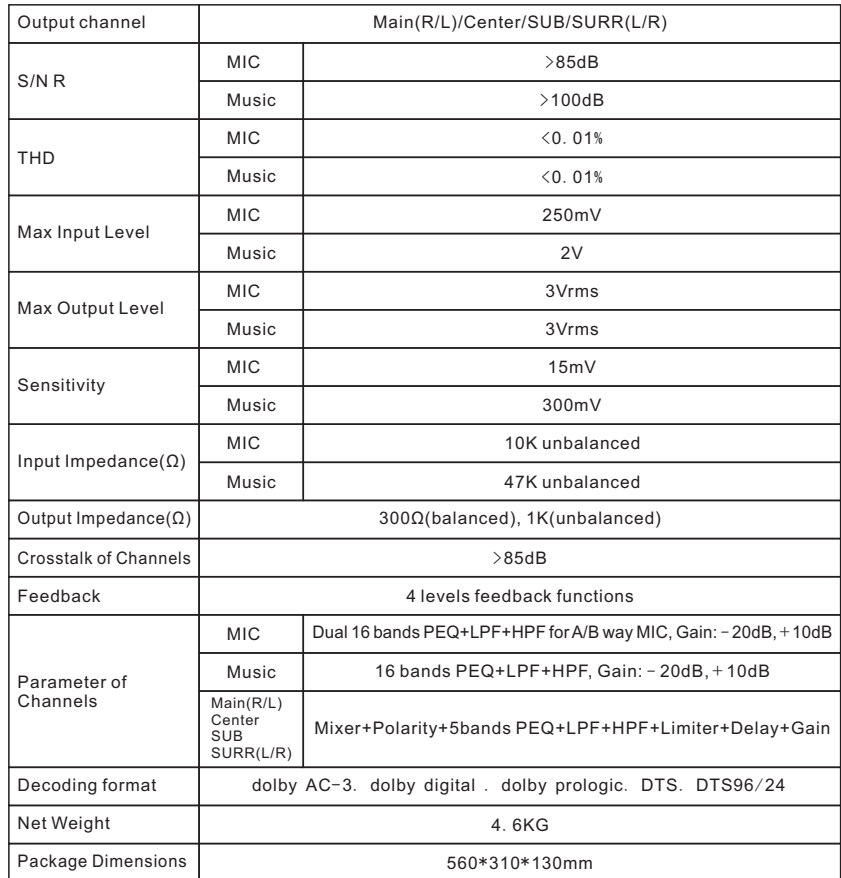

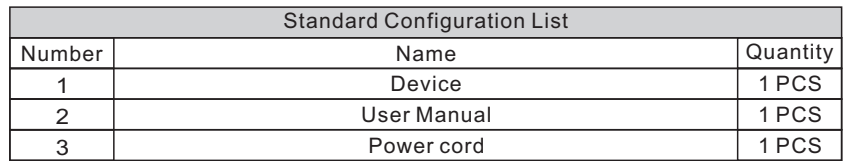

### Attention:

When it doesn't work, it is not always the problem of the device itself, maybe it is damaged in the shipment. Please check carefully by the following ways before you take the device to repair. If you sent the device back to our company for repairing, please package it, we will provide you with good services.

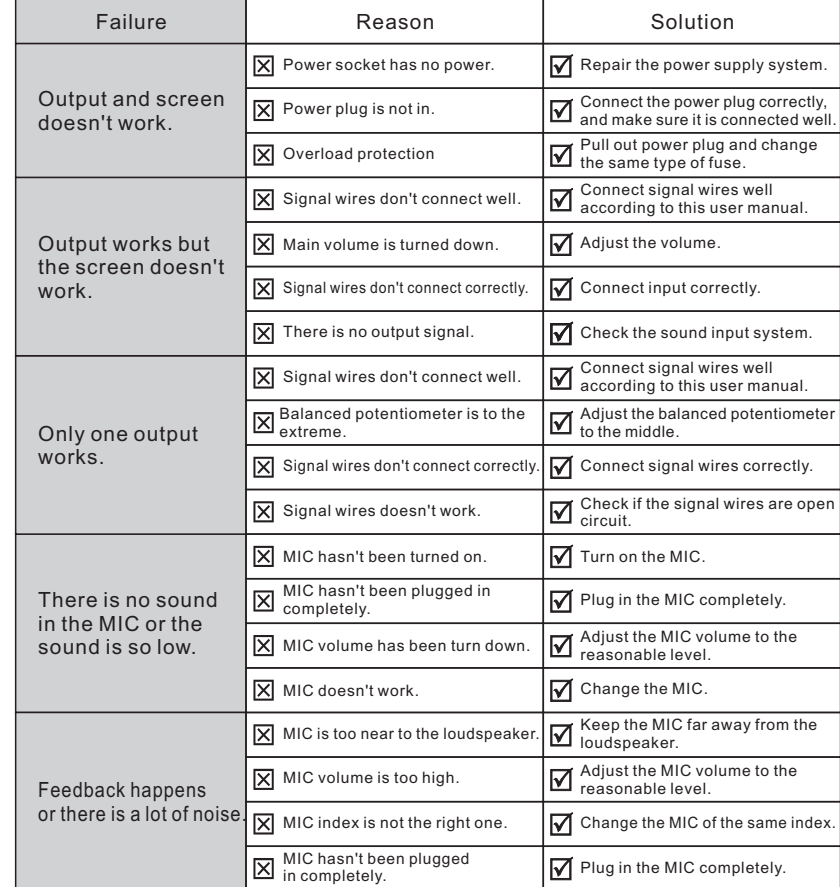